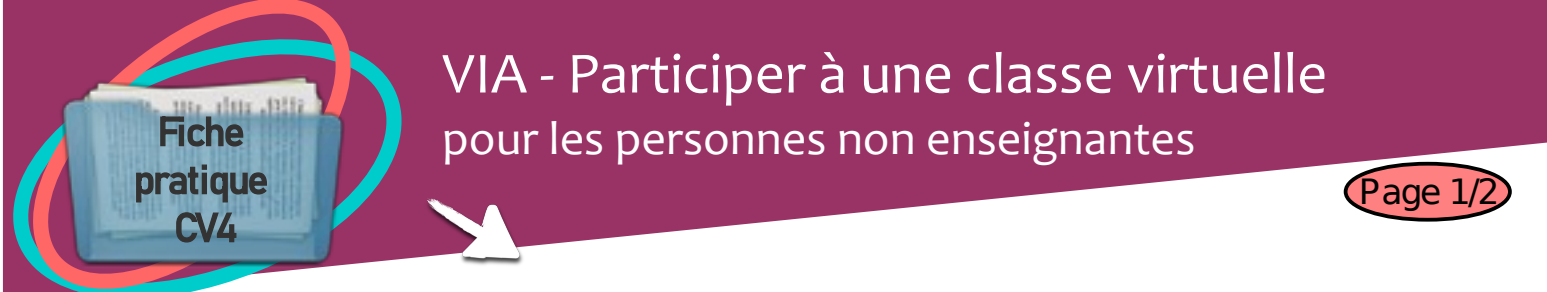

Les classes virtuelles VIA sont réservées aux échanges entre professionnels et ne doivent pas être utilisées avec des élèves.

## A partir de l'invitation reçue

- **Invitation:** 1 - Cliquer sur «Accéder». **Bonjour** .<br>wous invite à vous joindre à cette activité. Préparation à l'activité Assistance technique Assistant de configuration Accès Web Pour accéder à l'activité, cliquez sur ce lien  $\blacktriangleright$  Accéder .<br>Sélectionnez la façon dont vous souhaitez accéder à l'application. 2 - Il faut installer le logiciel VIA. J'ai déjà l'application + Application à usage unique Version Flash Mémoriser ma préférence (modifiable dans votre profil) 3 - Différents tests ont lieu.  $\bullet$  Caméra v Vitesse de Vitesse d'én<br>Le attente A la fin des tests cliquer sur Continuer.
	- 4 Autoriser chacune des demandes d'utilisation de votre microphone et caméra.

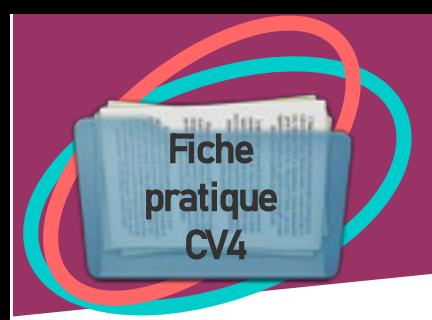

## VIA - Participer à une classe virtuelle pour les personnes non enseignantes

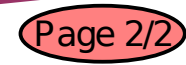

## **Interface de la classe virtuelle VIA**

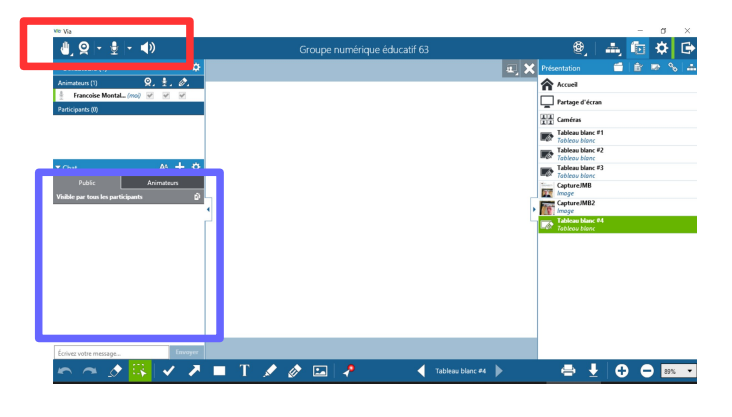

(1)Vous pouvez demander la parole ou donner votre avis en cliquant sur la main.

(2) Permet de diffuser sa vidéo. A éviter en cas de connexion internet faible.

(3) Vous devrez diffuser votre voix pour prendre la parole et ne plus la diffuser lorsque vous ne parlez plus afin d'éviter les bruits parasites.

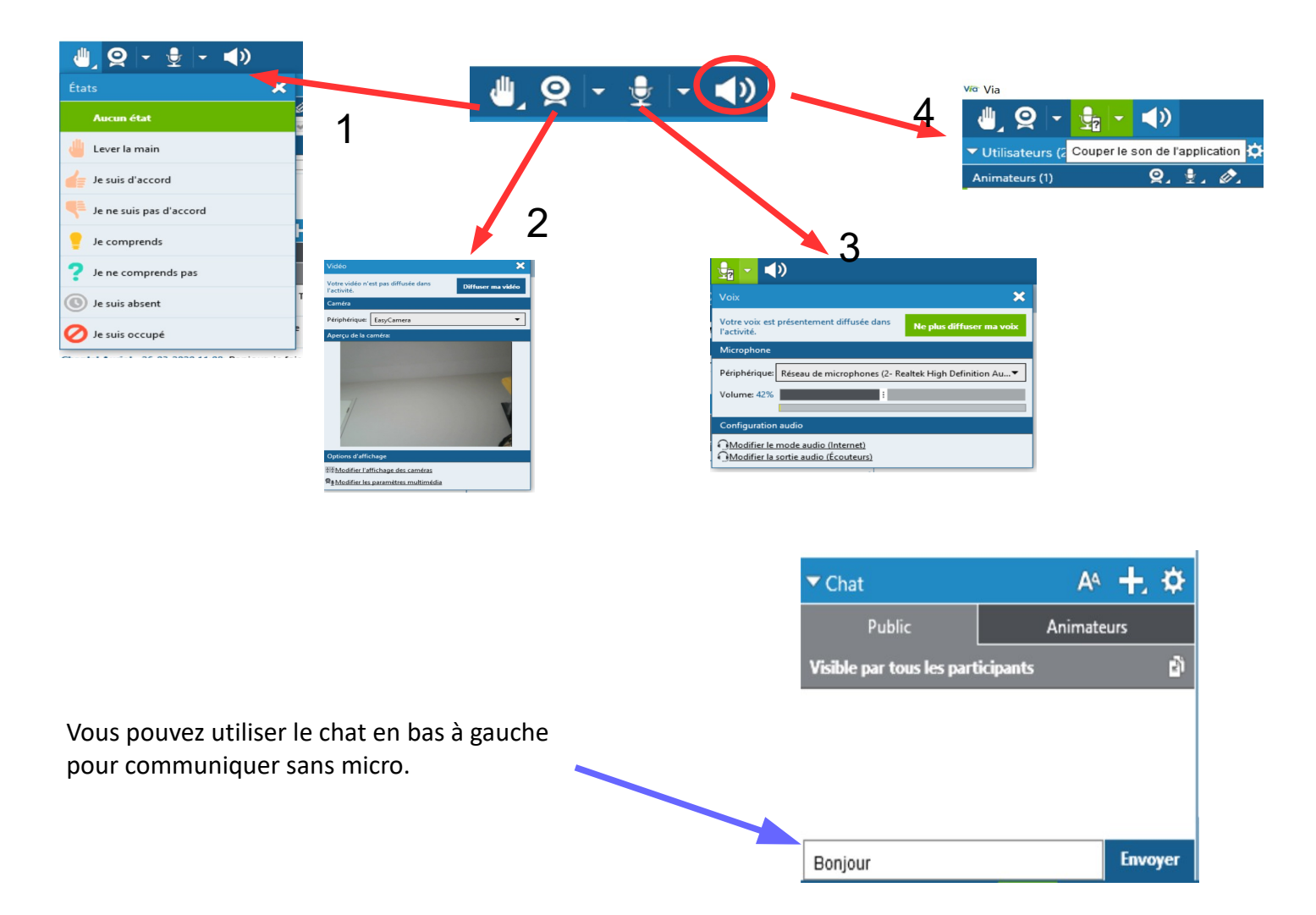